## **HAECO 電子採購系統**

## **供應商平台密碼重設指引**

- 1. 直接連結到供應商平台 [:](https://haeco-my.sharepoint.com/personal/273160_haeco_com/Documents/：%20https:/vendorportal.haeco.com) [https://vendorportal.haeco.com](https://haeco-my.sharepoint.com/personal/273160_haeco_com/Documents/：%20https:/vendorportal.haeco.com)
- 2. 按"忘記密碼?"

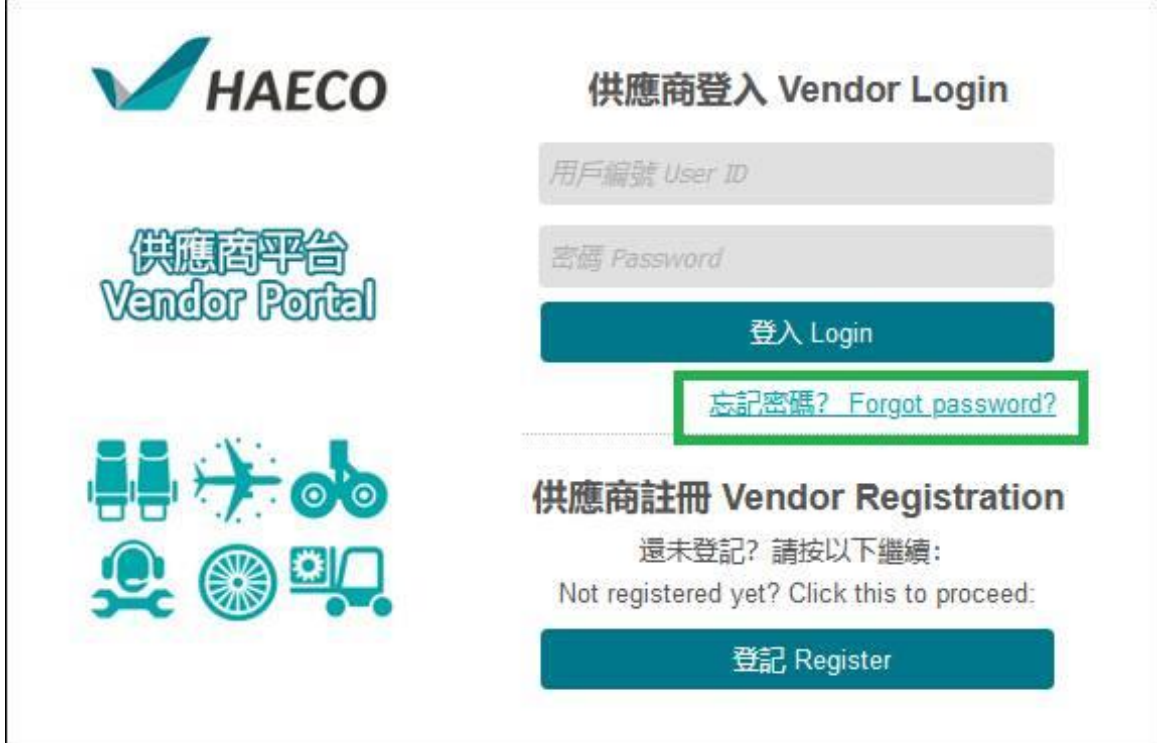

3. 輸入貴公司的登記電郵地址,然後按"確認"

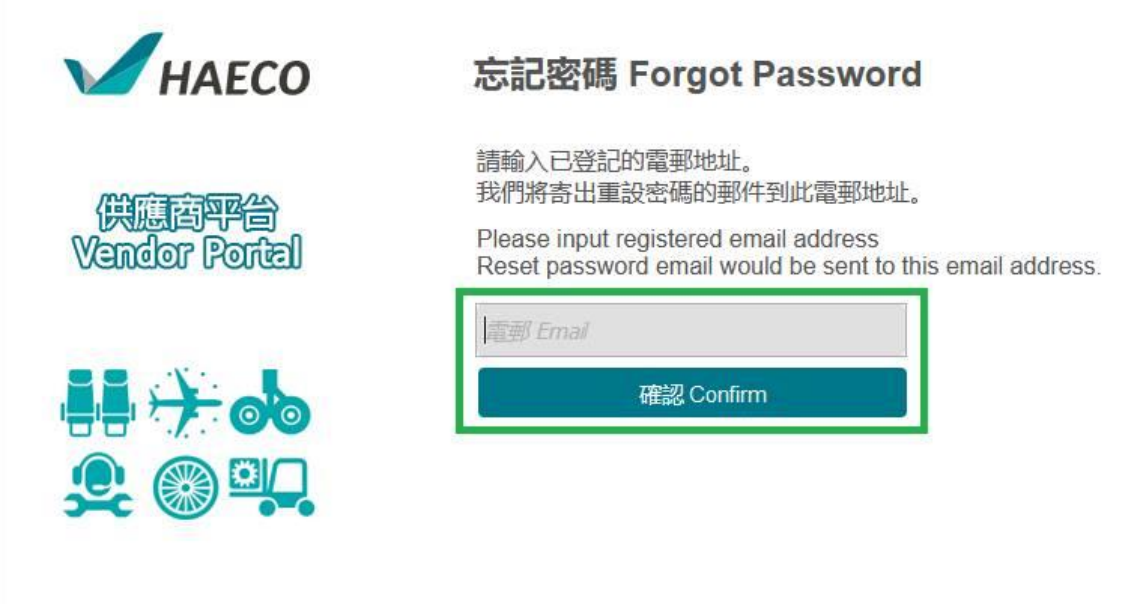

4. 確認後,如果可以找到登記電郵地址,將顯示以下訊息,系統並會發送重設密碼電子郵件。

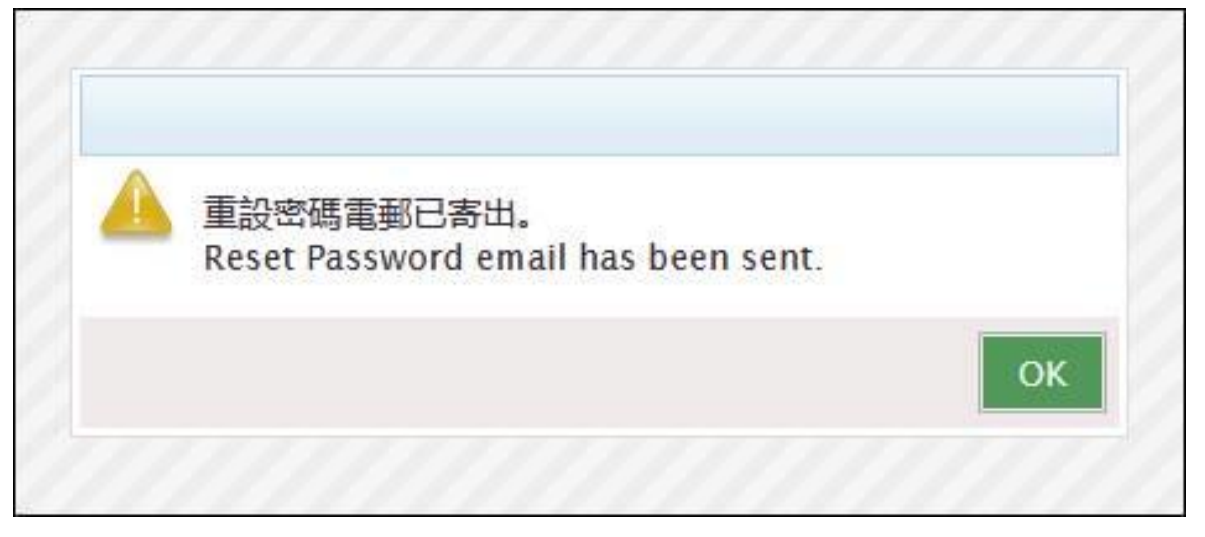

5. 如果找不到登記電郵地址,將顯示以下訊息,請驗證輸入的登記電郵地址。

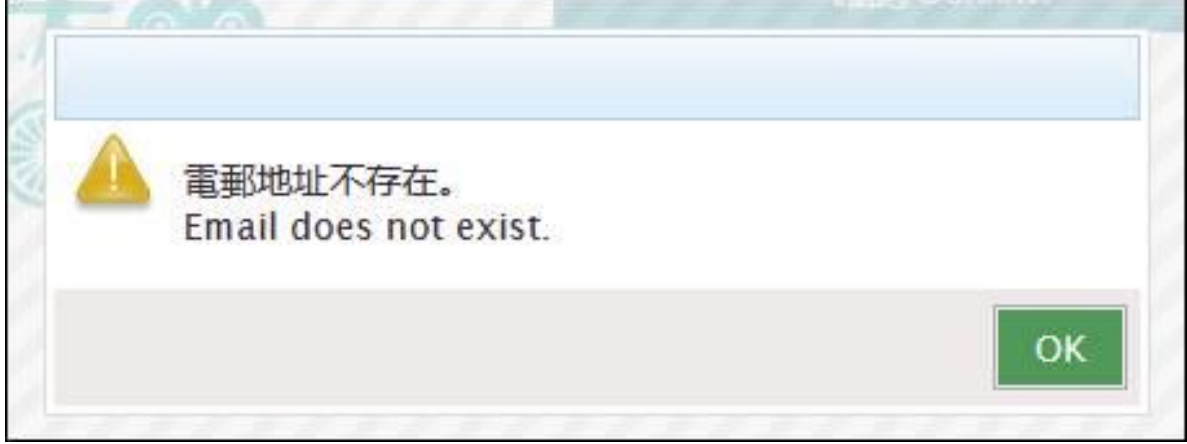

6. 你將收到重設密碼電郵。按一下電郵中的連結,以轉接到重設密碼的螢幕。

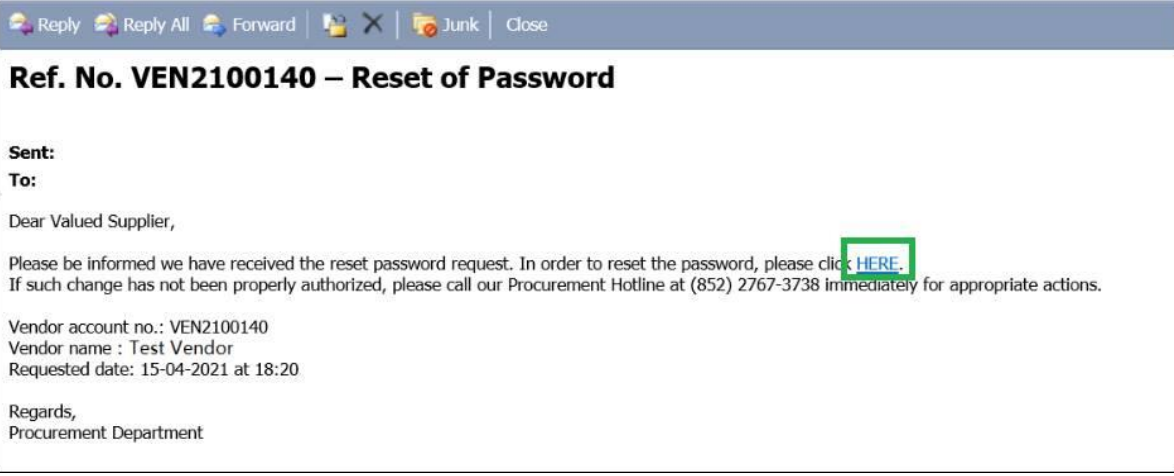

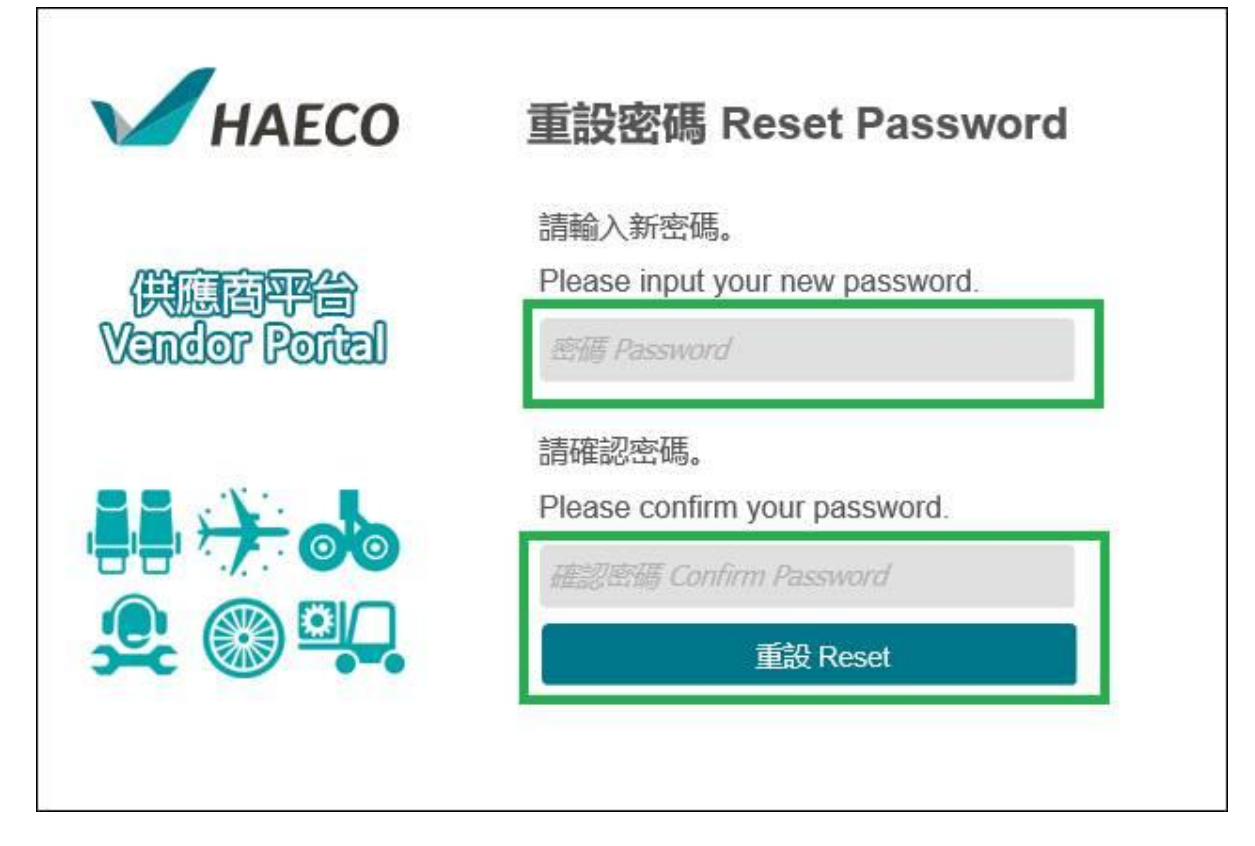

8. 如果成功重設,將顯示確認訊息。

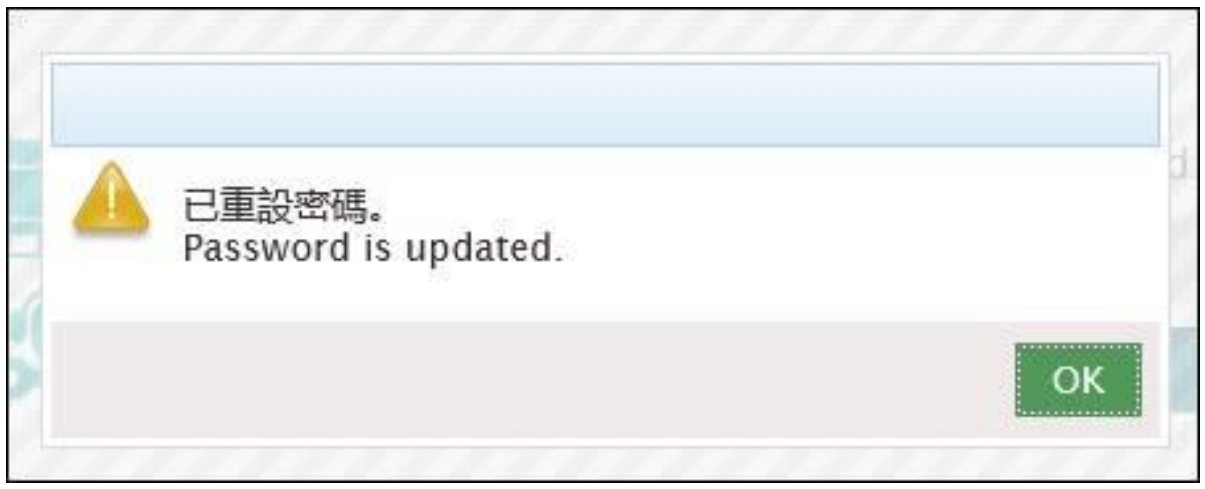

9. 輸入使用者 ID 和密碼並按下「登入」,然後你將能夠登入 ePS 供應商平台。

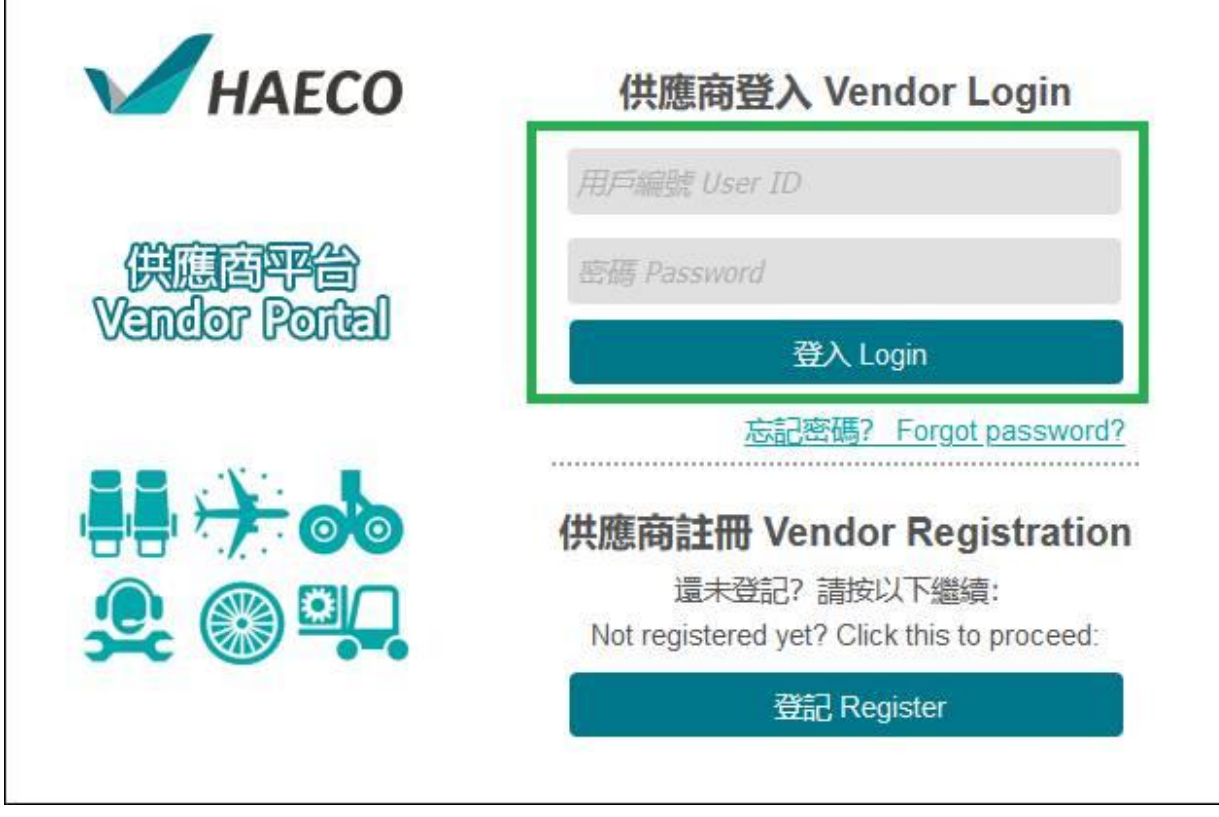

10. 然後, 你將能夠瀏覽 ePS 供應商平台。

한다.

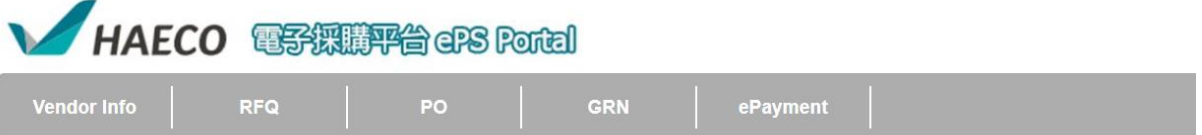